# WC State, Code, Attribute

Use these procedures to create or maintain a position's Standard Occupational Classification (SOC) code on the WC State, Code, Attribute (1613) infotype.

# TIPS:

Beginning in January 2023, the <u>SOC code</u> for each employee is reported to the Employment Security Department (ESD) as part of the state's quarterly reporting requirements for unemployment insurance. Reporting the SOC of each worker is mandatory. An employer whose filing is incomplete due to failing to include SOC codes may be subject to penalty. The ESD, in coordination with the Workforce Board, will use this data to report to the Legislature and the Governor on how the collection of occupational data was used to evaluate educational investments, add, or modify existing training programs, or improve job placement.

#### **Roles:**

Organizational Management Processor

#### **Related Resources:**

Employment Security Department – SOC Code Reporting Requirement

US Bureau of Labor & Statistics 2018 SOC System

#### WC State, Code, Attribute - Create New Record

Use this procedure to create a new WC State, Code, Attribute (1613) infotype record. Creating a new record is necessary when a position does not have an active infotype record designating the Standard Occupational Classification (SOC) code.

If the position already has a WC State, Code, Attribute (1613) infotype record, do not use this create new record procedure, use the WC State, Code, Attribute – Change Existing Record procedure instead (see page 5).

# **Roles:**

Organizational Management Processor

# **Related Resources:**

Employment Security Department – SOC Code Reporting Requirement

US Bureau of Labor & Statistics 2018 SOC System

# TIPS:

Beginning in January 2023, the <u>SOC code</u> is reported to Employment Security Department as part of the state's quarterly reporting requirements for unemployment insurance.

The Standard Occupational Classification system is a federal statistical standard used to classify workers into occupational categories for the purpose of collecting, calculating, or disseminating data.

For a complete list of SOC codes, titles, and definitions, refer to the <u>BLS 2018 Standard Occupational</u> <u>Classification System webpage</u>.

# Step 1

Enter transaction code P013 in the command field and click the Enter button.

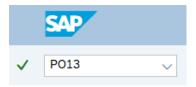

# Step 2

Complete the following field:

Position

| Plan version | Current plan | $\sim$                   |
|--------------|--------------|--------------------------|
| Position     | 70089660     | MAINTENANCE TECHNICIAN 1 |
| Abbr.        | 60793        |                          |

# Step 3

Click Enter to populate the position information.

### Step 4

On the Active tab, select the WC State, Code, Attribute radio button.

# Step

Click the Create button.

# Step

Complete the following fields:

The following fields are mandatory:

- Periods Start
- Periods End
- Workers' Compensation State
- <u>Standard Occupational Code</u>

|                             |         | Periods           |        |  |
|-----------------------------|---------|-------------------|--------|--|
|                             |         | Start End         |        |  |
| Position 71090299           |         | > 01/09/2023 12/3 | 1/9999 |  |
| Corporate Officer Flag      |         |                   |        |  |
|                             |         |                   |        |  |
|                             |         |                   |        |  |
|                             | _       |                   |        |  |
| Workers' Compensation State | WA      |                   |        |  |
| Workers' Compensation Code  |         |                   |        |  |
|                             |         |                   |        |  |
|                             |         |                   |        |  |
| For the state of Alaska     |         |                   |        |  |
| Standard Occupational Code  | 11-9199 |                   |        |  |
| Alaska Area Code            |         |                   |        |  |
|                             |         |                   |        |  |
| For the state of Wyoming    |         |                   |        |  |
| WC Title Code               |         |                   |        |  |

#### TIPS

The State of Washington does not use the Corporate Officer Flag.

The Workers' Compensation State should be set to WA for all positions.

Enter the correct <u>Standard Occupational Classification (SOC) code</u> for the position. For a complete list of SOC codes, titles, and definitions, refer to the <u>BLS Standard Occupational Classification System</u>.

Workers' Compensation Code, Alaska Area Code, and WC Title Code is not used by the state of Washington at this time.

# Step

Click the Enter button to validate the information.

# Step

Click the Save button.

#### WC State, Code, Attribute - Change Existing Record

Use this procedure to maintain a WC State, Code, Attribute (1613) infotype record. Maintaining a record is necessary when a Standard Occupational Classification (SOC) code has changed.

This infotype works differently than most other infotypes. Instead of copying the record, this procedure walks you through using the delimit button to end the existing record and create a new record.

#### **Roles:**

Organizational Management Processor

# **Related Resources:**

Employment Security Department – SOC Code Reporting Requirement

US Bureau of Labor & Statistics 2018 SOC System

#### TIPS:

Beginning in January 2023, the <u>SOC code</u> is reported to Employment Security Department as part of the state's quarterly reporting requirements for unemployment insurance.

The Standard Occupational Classification system is a federal statistical standard used to classify workers into occupational categories for the purpose of collecting, calculating, or disseminating data.

For a complete list of SOC codes, titles, and definitions, refer to the <u>BLS 2018 Standard Occupational</u> <u>Classification System webpage</u>.

# Step 1

Enter transaction code P013 in the command field and click the Enter button.

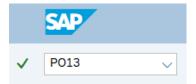

# Step 2

Complete the following field:

• Position

| Plan version | Current plan | $\sim$                   |
|--------------|--------------|--------------------------|
| Position     | 70089660     | MAINTENANCE TECHNICIAN 1 |
| Abbr.        | 60793        |                          |

# Step 3

Click Enter to populate the position information.

# Step 4

On the Active tab, select the WC State, Code, Attribute radio button.

# Step

Click the Create button.

# Step

Click the Delimit button.

| ✓                    |                          | ~ 6   | ) 6%)   | New Entries |   | Θ              | 5  | Æ          | ₿           | →≣    | Delimit |
|----------------------|--------------------------|-------|---------|-------------|---|----------------|----|------------|-------------|-------|---------|
| Position Corporate C | 71090299<br>Officer Flag | EXCIS | E TAX E | EX 1        | P | Period<br>Star | rt | E<br>023 1 | nd<br>2/31/ | /9999 |         |

# Step

In the Validity Limit: Entry box, enter the Start Date and click the Enter button.

|            | ×          |     |
|------------|------------|-----|
| Start Date | 01/10/2023 |     |
|            |            | ≪ × |

# TIPS:

The Start Date should be the effective date of the new SOC code.

# Step

Complete the following fields:

The following fields are mandatory:

• <u>Standard Occupational Code</u>

|                                              | Periods                 |  |  |  |  |  |
|----------------------------------------------|-------------------------|--|--|--|--|--|
| Position 71090299 EXCISE TAX EX 1            | Start End               |  |  |  |  |  |
|                                              | > 01/10/2023 12/31/9999 |  |  |  |  |  |
| Corporate Officer Flag                       |                         |  |  |  |  |  |
|                                              |                         |  |  |  |  |  |
|                                              |                         |  |  |  |  |  |
|                                              |                         |  |  |  |  |  |
| Workers' Compensation State WA Washington    |                         |  |  |  |  |  |
| Workers' Compensation Code                   |                         |  |  |  |  |  |
|                                              |                         |  |  |  |  |  |
|                                              |                         |  |  |  |  |  |
| For the state of Alaska                      |                         |  |  |  |  |  |
| Standard Occupational Code 11-3031 Managers, | All Other               |  |  |  |  |  |
| Alaska Area Code                             |                         |  |  |  |  |  |
|                                              |                         |  |  |  |  |  |
| For the state of Wyoming                     |                         |  |  |  |  |  |
| WC Title Code                                |                         |  |  |  |  |  |
|                                              |                         |  |  |  |  |  |

# TIPS:

The State of Washington does not use the Corporate Officer Flag.

The Workers' Compensation State should be set to WA for all positions.

Enter the correct <u>Standard Occupational Classification (SOC)</u> for the position. For a complete list of SOC codes, titles, and definitions, refer to the <u>BLS Standard Occupational Classification System</u>.

# Step

Click the Enter button to validate the information.

# Step

Click the Save button.

# Step

Click the Exit button.